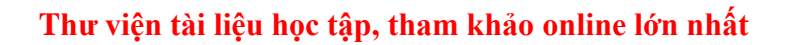

Mời các em học sinh và quý thầy cô tham khảo ngay hướng dẫn **Giải SBT Tin học 5 Bài 3: Thủ tục trong Logo (tiếp) (Quyển 3) đầy đủ nhất** (Quyển 3) đầy đủ và rõ ràng dưới đây.

# Bài 1 trang 75 SBT Tin học 5

TAILIEU.COM

Tìm câu đúng trong những câu sau:

A) Trong cửa sổ soạn thảo (Editor) nháy File  $\rightarrow$  Save and Exit thì các thủ tục trên cửa sổ soạn thảo sẽ được lưu thành một tệp trên đĩa.

B) Để lưu các thủ tục đã soạn xong vào một tệp (là hv.logo chẳng hạn) lưu trên đĩa, trong màn hình chính của Logo nháy File → Save sau đó gõ tên thủ tục, hoặc gõ lệnh Save "hv.lgo trong ngăn nhập lệnh.

C) Tên tệp trong Logo có phần mở rộng là \*.logo

D) Logo lưu cả các lệnh đơn lẻ (ngoài thủ tục) vào tệp.

### **Lời giải:**

Câu đúng là: B

## Bài 2 trang 76 SBT Tin học 5

Sắp các thứ tự các bước làm việc với một tệp:

A) Trong cửa sổ Open, nháy nút Open.

B) Trong màn hình chính của Logo nháy File → Load.

C) Thực hiện các thủ tục trong tệp hoặc viết tiếp các thủ tục và lưu lại các thủ tục trong phiên làm việc này vào một tệp.

D) Trong cửa sổ Open, tìm thư mục có chứa tệp cần tìm, nháy vào tệp này.

### **Lời giải:**

Thứ tự các bước là:  $B \to D \to A \to C$ 

## T1 trang 76 SBT Tin học 5

Em hãy viết các thủ tục vẽ một hình chữ nhật có tô màu bên trong như dưới đây và lưu lại các thủ tục này trong tệp HCN\_MAU.LGO

#### **Lời giải:**

**Website:<https://tailieu.com/> | Email: info@tailieu.com |<https://www.facebook.com/KhoDeThiTaiLieuCom>**

# **AILIEU.COM**

Hướng dẫn:

- Có thể tạo hình chữ nhật được tô màu bằng nhiều đoạn thẳng đứng sát nhau
- Để mở cửa sổ soạn thảo em nháy chuột vào nút Edall

• Thủ tục vach vẽ một đoạn thẳng đứng dài 100 bước, sau đócho Rùa lui về vị trí cũ, quay phải 90º rồi nhích sang phải 1 bước vào vị trí vẽ vạch tiếp theo. Để vẽ vạch tiếp theo, cần quay Rùa hướng lên trên.

• Sau khi gõ xong hai thủ tục vach và hcn, em nháy chọn File → Save and Exit để đưa các thủ tục này vào bộ nhớ.

• Thực hiện thủ tục: gõ hơn vào ngăn nhập lệnh và nhấn Enter.

• Lưu các thủ tục thành tệp HCN MAU.LGO bằng cách gõ vào ngăn nhập lệnh: save "hcn mau.lgo và nhấn Enter, hoặc nháy File  $\rightarrow$  Save sau đó nhập tệp rồi nháy nút Save.

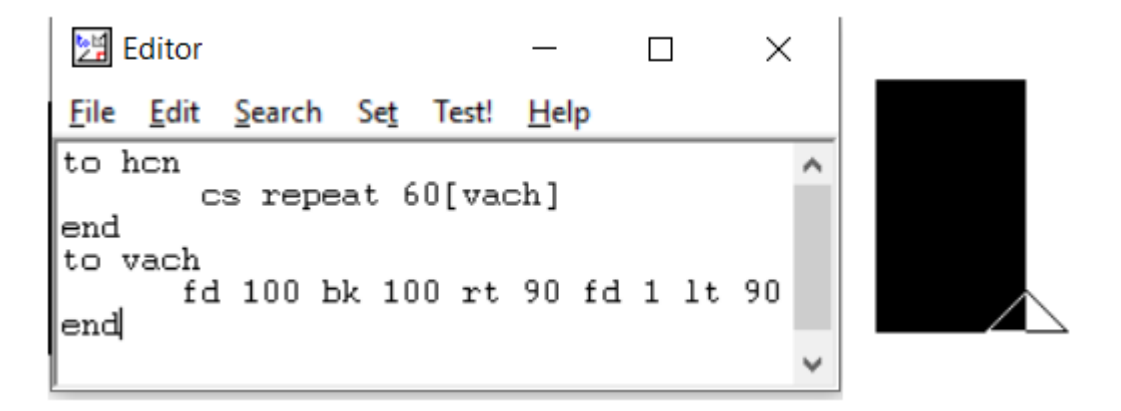

# T2 trang 77 SBT Tin học 5

Em nạp tệp HCN\_MAU.LGO (đã lưu bài thực hành T1) vào bộ nhớ rồi sửa đổi thủ tục hcn để có thủ tục vẽ 2 hình chữ nhật cạnh nhau

Sau đó lưu thành tệp 2HCN\_MAU.LGO

# **Lời giải:**

Hướng dẫn: Em cần thực hiện tuần tự các bước sau:

• Nạp tệp HCN MAU.LGO vào bộ nhớ: Nháy File  $\rightarrow$  Load, sau đó tìm đến thư mục có chứa tệp này, nháy vào tên tệp rồi nháy nút Open.

• Nháy nút Edall để mở cửa sổ soạn thảo (Editor) có chứa sẵn các thủ tục vach và hcn trong tệp HCN MAU.LGO, sửa lại thủ tục hcn.

# **Thư viện tài liệu học tập, tham khảo online lớn nhất**

• Nháy File  $\rightarrow$  Save and Exit để đưa các thủ tục đã sửa vào bộ nhớ.

• Thực hiện thủ tục (để kiểm nghiệm lại kết quả đã sửa đổi): gõ hcn trong ngăn nhập lệnh và nhấn Enter.

• Nháy File → SaveAs, gõ vào khung File name tên tệp mới là 2HCN\_MAU.LGO, nháy nút Save, như vậy trên đĩa sẽ có hai tệp: HCN\_MAU.LGO và 2HCN\_MAU.LGO.

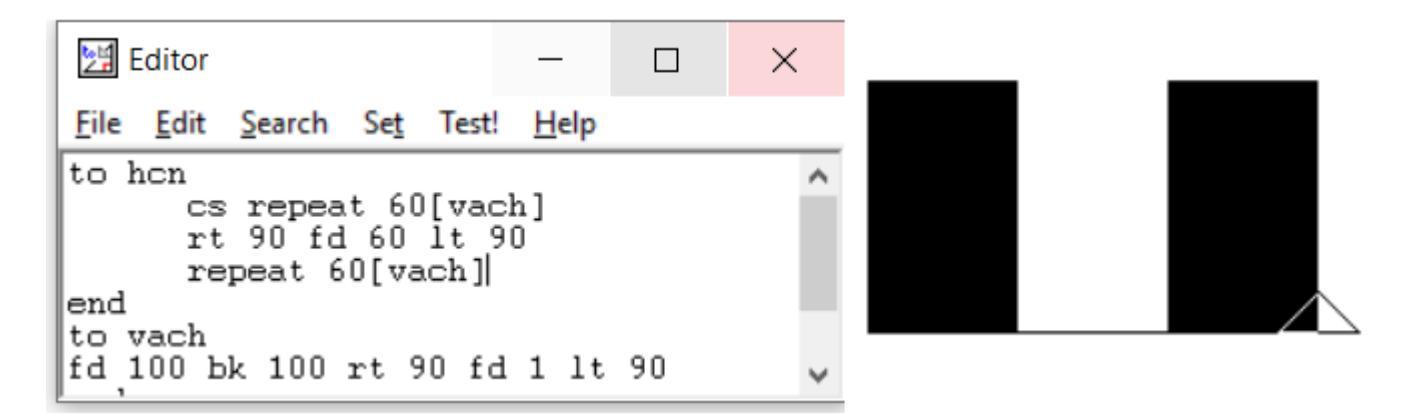

## T3 trang 77 SBT Tin học 5

TAILIEU.COM

Nạp tệp HCN\_MAU.LGO (đã lưu ở bài thực hành T1) vào bộ nhớ rồi sửa đổi lại thủ tục hcn và thủ tục vach như dưới đây để có thủ tục vẽ một hình răng lược.

### **Lời giải:**

Hướng dẫn:

• Sửa đổi trong thủ tục vạch là: mỗi vạch chỉ cao 50 bước, cách nhau 5 bước. Sửa đổi trong thủ tục hình chữ nhật là thêm lệnh đặt độ rộng nét bút: setpensize<sup>[3 3]</sup> (cao 3, rộng 3) và lệnh đặt màu vẽ: setpencolor 1 (màu xanh).

• Sau khi sửa đổi xong, để thực hiện thủ tục (đã sửa) em cần đưa chúng vào bộ nhớ trước khi thực hiện, nếu không nó chỉ thực hiện theo nội dung trước khi sửa.

• Để lưu thành tệp, em cần thực hiện những thao tác nào? (Xem phần hướng dẫn của bài T2).

# **TAILIEU.COM**

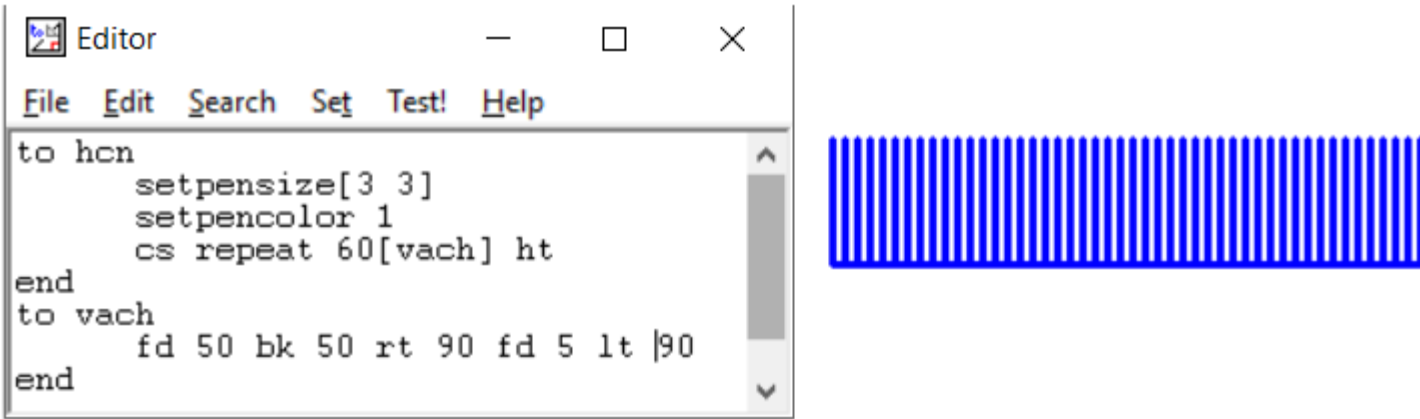

**►►CLICK NGAY** vào nút **TẢI VỀ** dưới đây để tải về **Giải SBT Tin học 5 Bài 3: Thủ tục trong Logo (tiếp) (Quyển 3) đầy đủ nhất** (Quyển 3) file PDF hoàn toàn miễn phí.